## **iPad Backup erstellen**

**Als erstes bitte eine Mitteilung an uns das ein Backup erstellt wird. Zum Anmelden mit der verwalteten Apple ID an fremde Geräte (iCloud im Browser) die nicht im ASM Registriert sind wird ein Bestätigungscode benötigt der Ihnen mitgeteilt wird.**

**Bitte sicherstellen, dass iCloud Backup auf dem iPad aktiviert ist. Unter Einstellungen-> Apple ID->iCloud-> Fotos, iCloud Drive, Notitzen…**

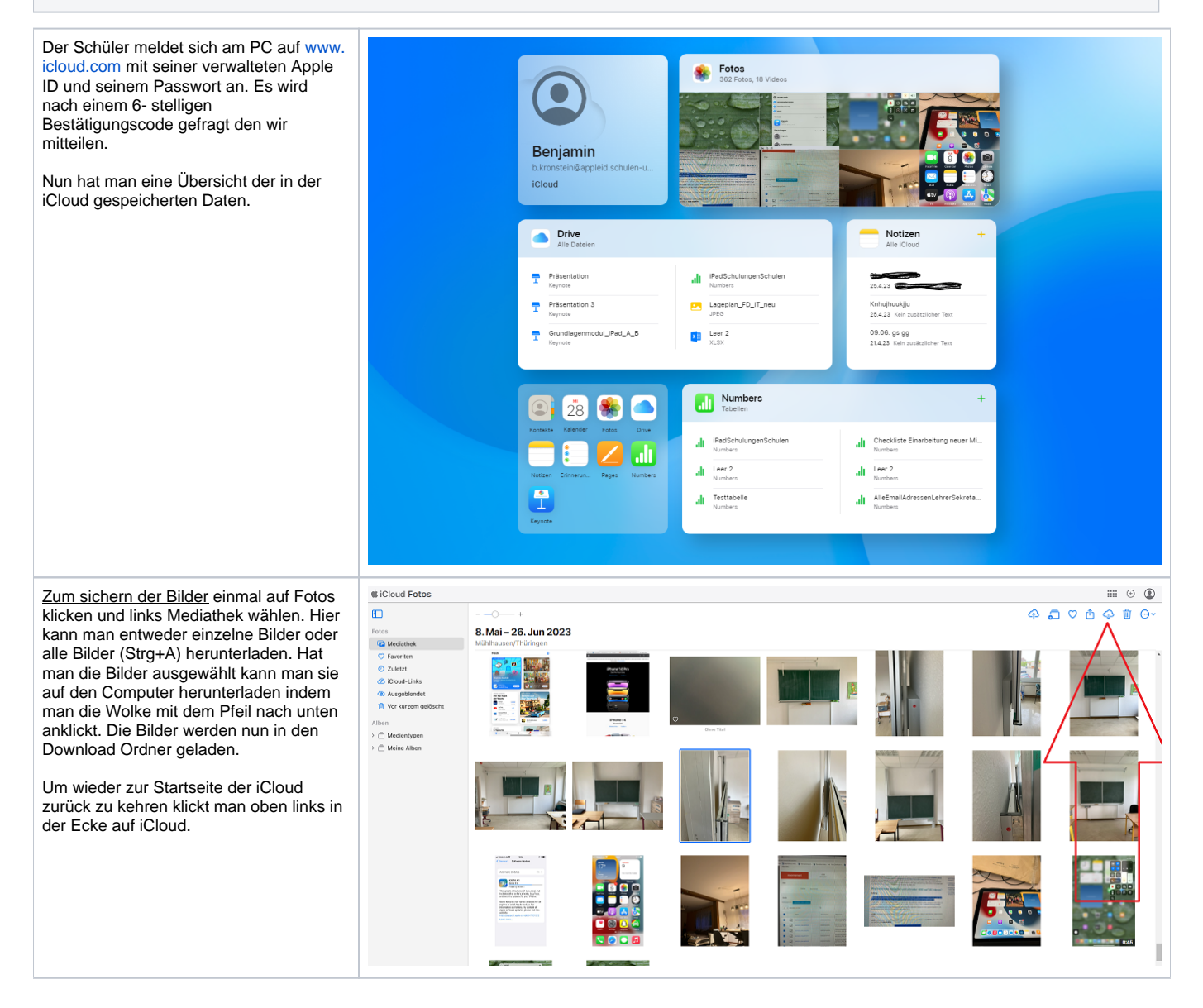

Zum sichern anderer Dokumente Numbers, Keynote, Pages oder Notizen einfach die richtige Kachel auf der Startseite der iCloud unten links wählen. Hier in der linken Spalte oben links zuletzt Benutzt, Durchsuchen, Geteilt oder zuletzt gelöscht auswählen. Das zu sichernde Dokument mit einem Doppelklick öffnen und über die 3 Punkte oben rechts "Kopie Laden" wählen.

!Je nach dem wo die Dokumente abgespeichert wurden kann man hier auch direkt über den "Drive" gehen und einzelne/mehrere Dokumente herunterladen. Wenn man die Dokumente auf diese Art herunterlädt lassen sie sich allerdings nicht in ein anderes Dateiformat konvertieren und können ggf. nicht auf dem Windows PC geöffnet werden.

Falls die Dateien wieder in die iCloud eines anderen/ privaten Accounts hochgeladen werden sollen empfiehlt es sich hier das Apple Format beizubehalten. Sollen die Dateien auf dem PC weiter bearbeitet werden muss hier das richtige Gegenstück ausgewählt werden. Bei Numbers->Excel, bei Pages- >World und bei Keynote-> Powerpoint.

Eine Notiz sichert man am einfachsten indem man sich den Text herauskopiert und in ein Word Dokument einfügt.

Falls die gesicherten Dokumente und Bilder wieder in eine private/andere iCloud geladen werden sollen bitte wie folgt vorgehen:

Der Schüler meldet sich mit seiner verwalteten/ privaten Apple ID auf [www.](http://www.icloud.com) [icloud.com](http://www.icloud.com) an.

## Zum hochladen der Bilder wählt man wieder Fotos->Mediathek.

Oben rechts gibt es das Upload Symbol in einer kleinen Wolke mit einem Pfeil nach oben dargestellt. Man hat jetzt die Möglichkeit die Bilder die man zuvor aus der verwalteten Apple ID gesichert hat wieder hochzuladen.

Zum hochladen der anderen Dokumente geht man vor wie bei der Sicherung auch. Zuerst wählt man auf der Startseite der iCloud unten links die richtige Kachel aus bspw. Pages. Dort hat man die Möglichkeit wieder über die kleine Wolke die Pages Dokumente hochzuladen. Auch ist es Möglich direkt den iCloud Drive Ordner in der iCloud zu wählen und Dateien hochzuladen ohne dass sie in dem dafür vorgesehen Ordner landen.

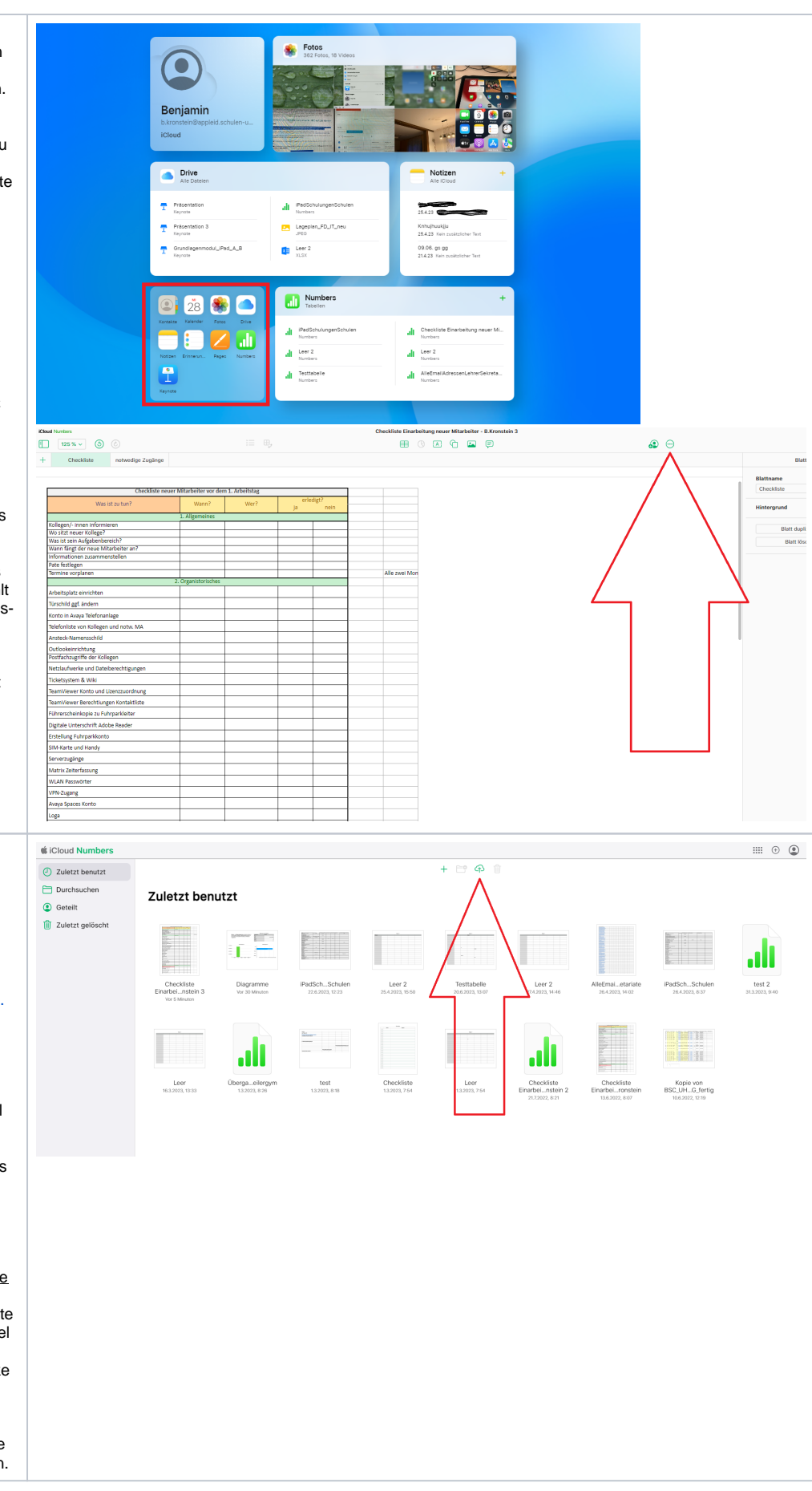